# **Chapter 1 – How to view GO data using the QuickGO browser**

**GO annotation** data is available from a number of different sources and in a variety of formats. To browse the GO hierarchy or to view annotations for individual gene products, a number of online tools are available, such as **QuickGO**, which has been developed at the EBI to display annotations assigned to UniProtKB entries.

**QuickGO** is highly flexible and has a number of unique features, including the ability to tailor annotation sets using multiple filtering options as well as to construct subsets of the GO (GO slims) to map-up annotations allowing a general overview of the attributes of a set of proteins.

**QuickGO** is available from:

<http://www.ebi.ac.uk/QuickGO>

### Chapter 1 - learning objectives

You will learn:

- How to search the Gene Ontology for individual **GO terms**
- How to search the UniProt-GOA database for **GO annotation** data

### Searching for GO terms in the Gene Ontology

The **QuickGO** home page (Fig. 1.1) provides a text box to start searching for GO information.

# **I**II Information

There is a search box on every page of **QuickGO**.

You may search for any aspect of a **GO annotation** including;

- **GO term** names and synonyms
- GO IDs
- UniProtKB accessions
- InterPro Ids
- **•** Enzyme Commission numbers
- UniProt keywords.

As **QuickGO** integrates a large number of symbols and identifier types you can also query for these, for example; NCBI Gene IDs, RefSeq accessions and Ensembl IDs.

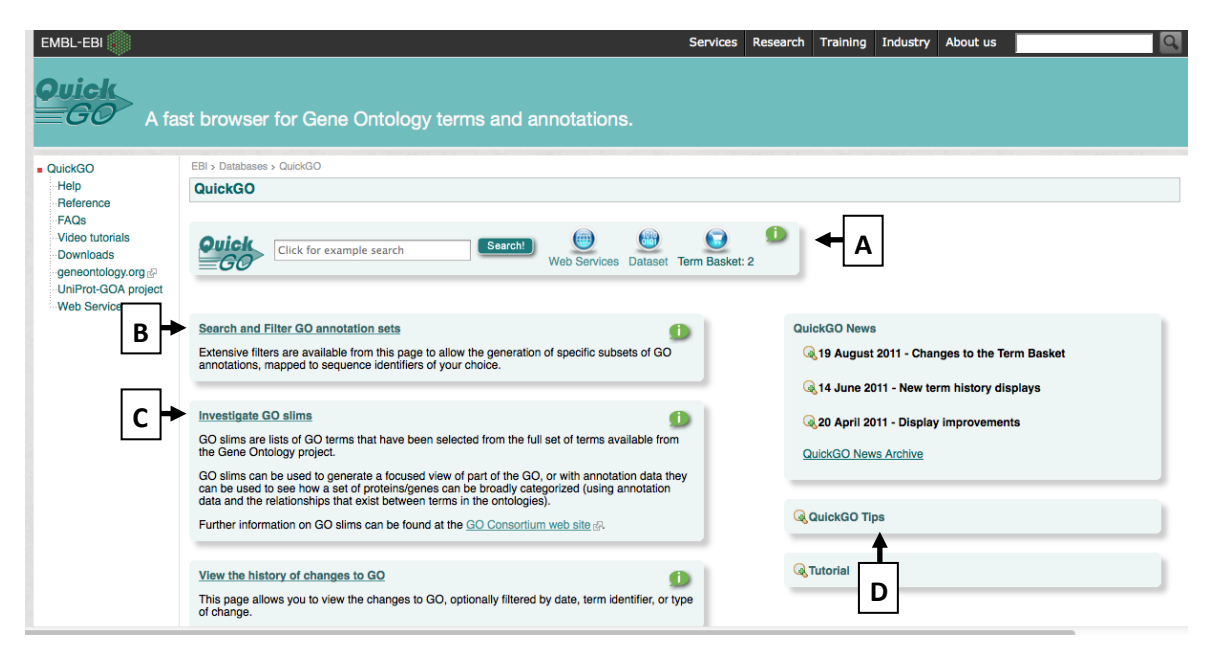

**Fig 1.1** QuickGO query interface (<http://www.ebi.ac.uk/QuickGO>)

# **Figure 1.1** 圓 **Notes [A]** The 'Global Toolbar' is visible on all pages within QuickGO. From here users can search QuickGO, access QuickGO Web Services, view the dataset that QuickGO is currently using and view 'Term Basket' selection (see Chapter 3 for more information on 'Term Basket'. **[B]** The entry point for viewing, filtering and downloading annotations from the UniProt-GOA database. **[C]** The entry point for GO slims. See Chapter 3 for more information.

**[D]** Useful tips for using GO and QuickGO

When searching for a **GO term**, **QuickGO** will return any terms relevant to your input text. The first 20 **GO terms** are shown by default, to see further terms, click on 'more' at the bottom of the list (Fig. 1.2a). Tabbed sections on this page allow you to view terms from a particular aspect of the GO, i.e. Molecular Function, Biological Process or Cellular Component. Note that some terms are retrieved due to information in their synonym, definition or cross-reference (ID) fields and this is noted to the right of the term name (Figs 1.2a & b). Obsolete terms are also retrieved and this is also indicated to the right of the term name (Fig. 1.2a & b).

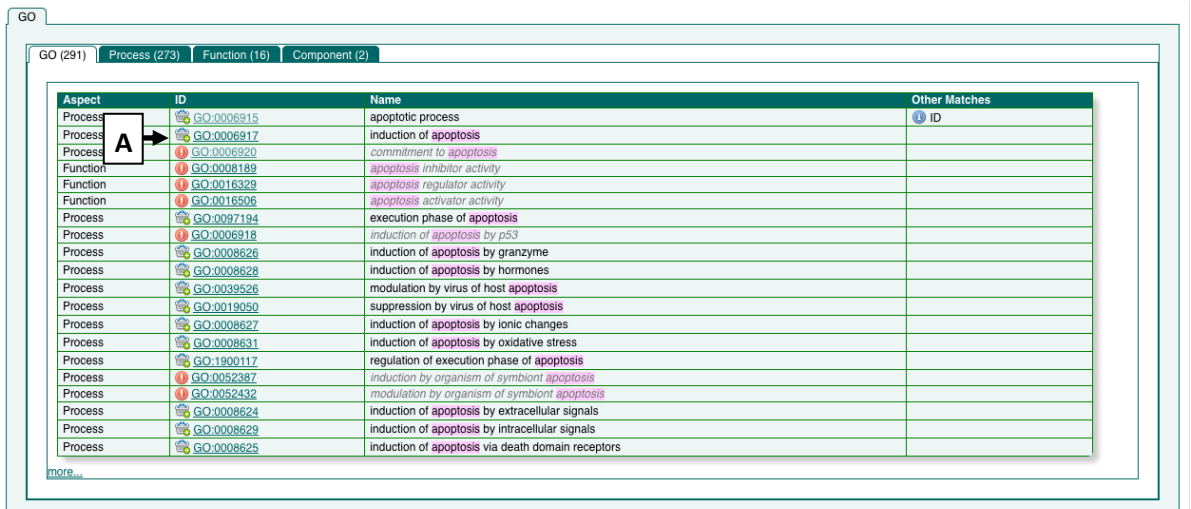

**1.2a**

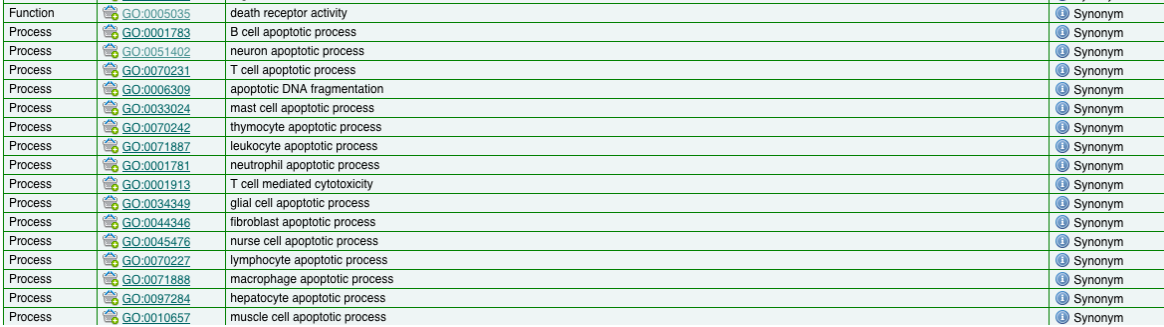

**1.2b**

**Fig. 1.2** A search for 'apoptosis' retrieves a choice of GO terms, tabbed sections allow for a more focused search in a particular ontology. Terms are retrieved if the word 'apoptosis' is present in their term name, synonyms, definition or cross-references.

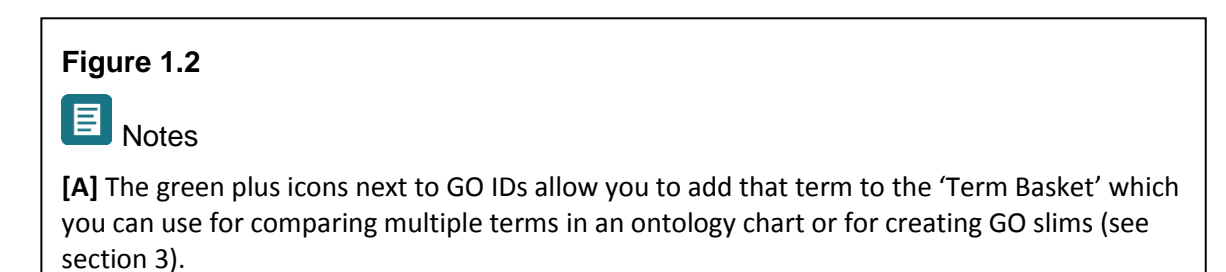

Clicking on the GO ID for a term will take you to a page called the 'Term Information page' (Fig. 1.3a), providing full details of the selected term. Tabbed pages provide further information about the term such as Ancestor terms (Fig 1.3b), Child terms (Fig. 1.3c) and Protein Annotation to the term.

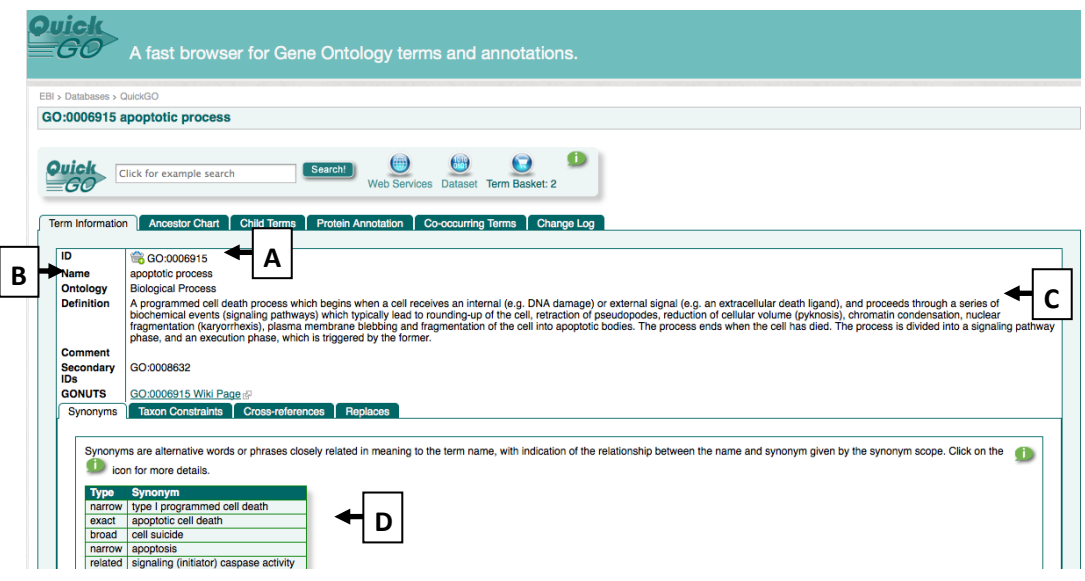

**Fig. 1.3a** GO Term Information page view

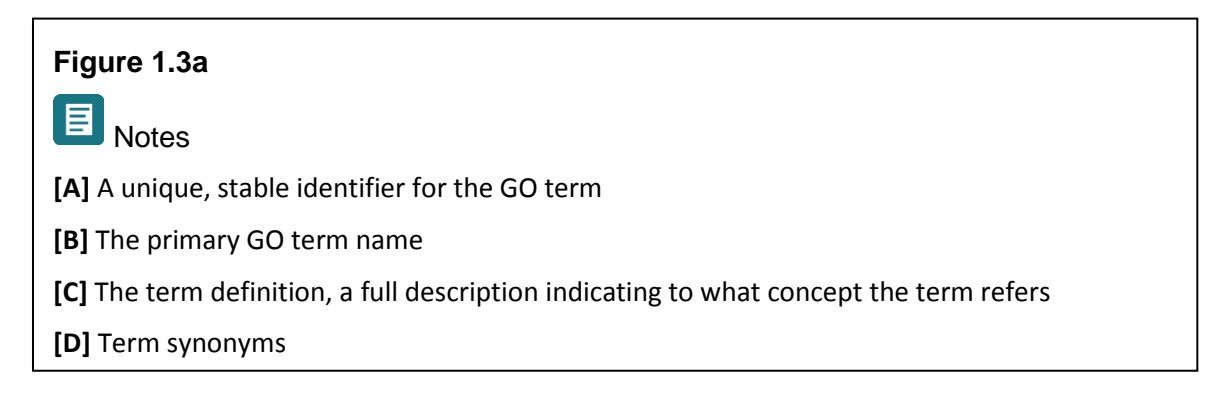

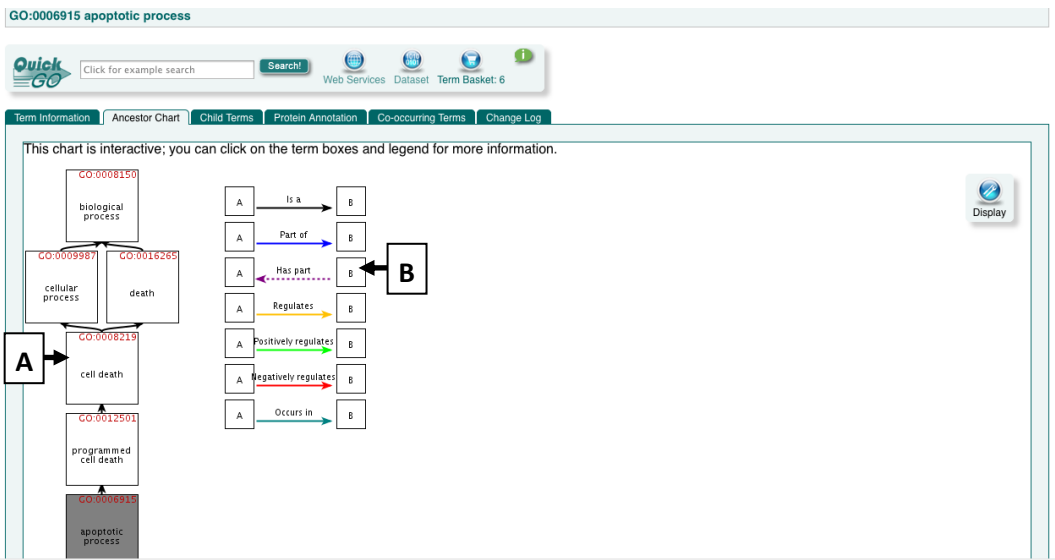

**Fig. 1.3b** Ancestor chart view of the GO term page.

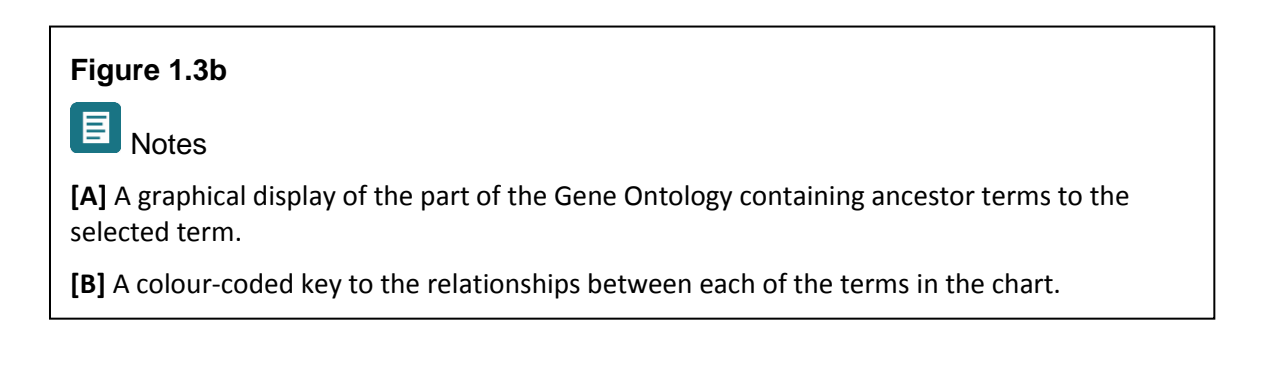

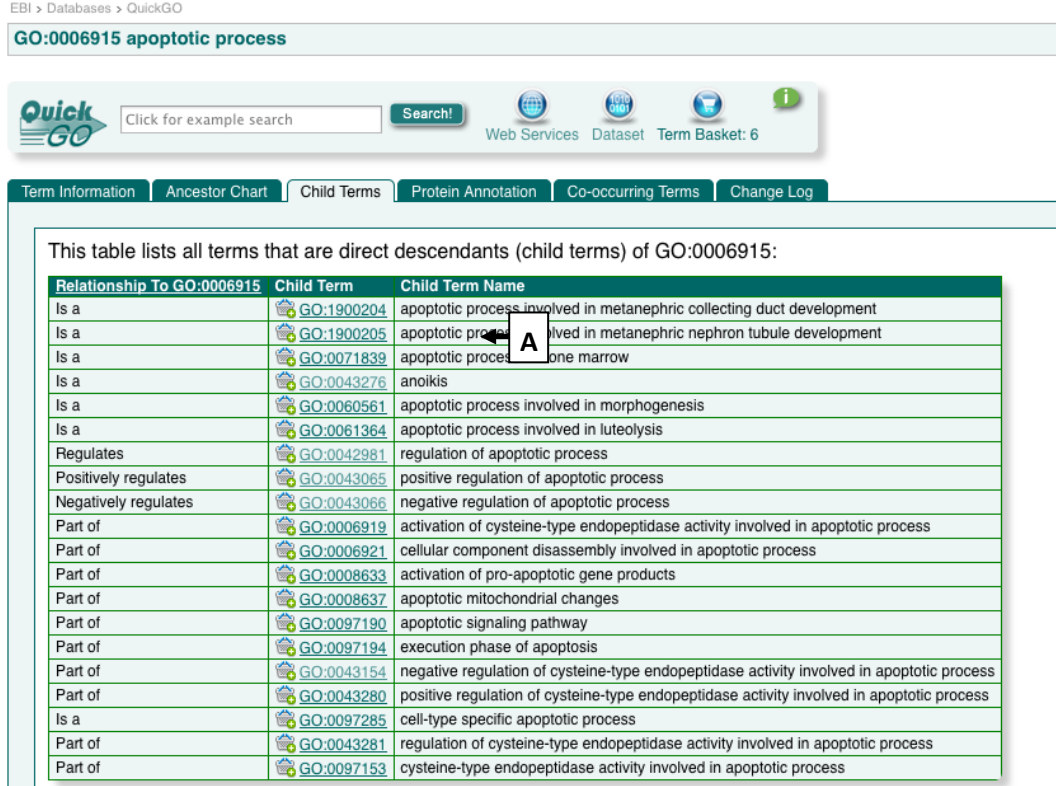

**Fig. 1.3c** Child term view of the GO term page.

# **Figure 1.3b**

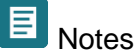

**[A]** A list of direct children of the selected term, which can be used to browse 'down' the GO hierarchy to find more descriptive child terms.

# Searching the UniProt-GOA database for GO annotations

The UniProt-GOA database contains annotations made not only by curators within the UniProt Consortium, but also by specialist groups and by members of the GO Consortium. Therefore, the UniProt-GOA database provides the most comprehensive set of **GO annotations** for over 390,000 species within UniProtKB.

**QuickGO** is linked from the UniProt website, which provides a condensed, representative set of **GO annotations** within UniProt records.

**QuickGO** can be used to search for annotations to single proteins or a group of proteins, for example a list of proteins obtained from a proteomics experiment. **GO annotations** for a single protein can be viewed in **QuickGO** by searching for various identifiers, e.g. UniProtKB accession number, NCBI Gene ID, RefSeq accession, Ensembl ID, or a protein name (e.g. Exportin-1) in the search box of **QuickGO**. A summary of the matching accessions/protein names will be returned, by clicking on the UniProt accession of the protein you would like to view the protein annotation page of the chosen protein

will be displayed, as shown in Fig. 1.4. Clickable links to more detailed information on **GO terms** and references etc. are provided within the data displayed on this page.

Further information on **evidence codes** and qualifiers can be located in the GO Consortium documentation pages:

Evidence codes: <http://www.geneontology.org/GO.evidence.shtml> Qualifier usage: <http://www.geneontology.org/GO.annotation.shtml#qual>

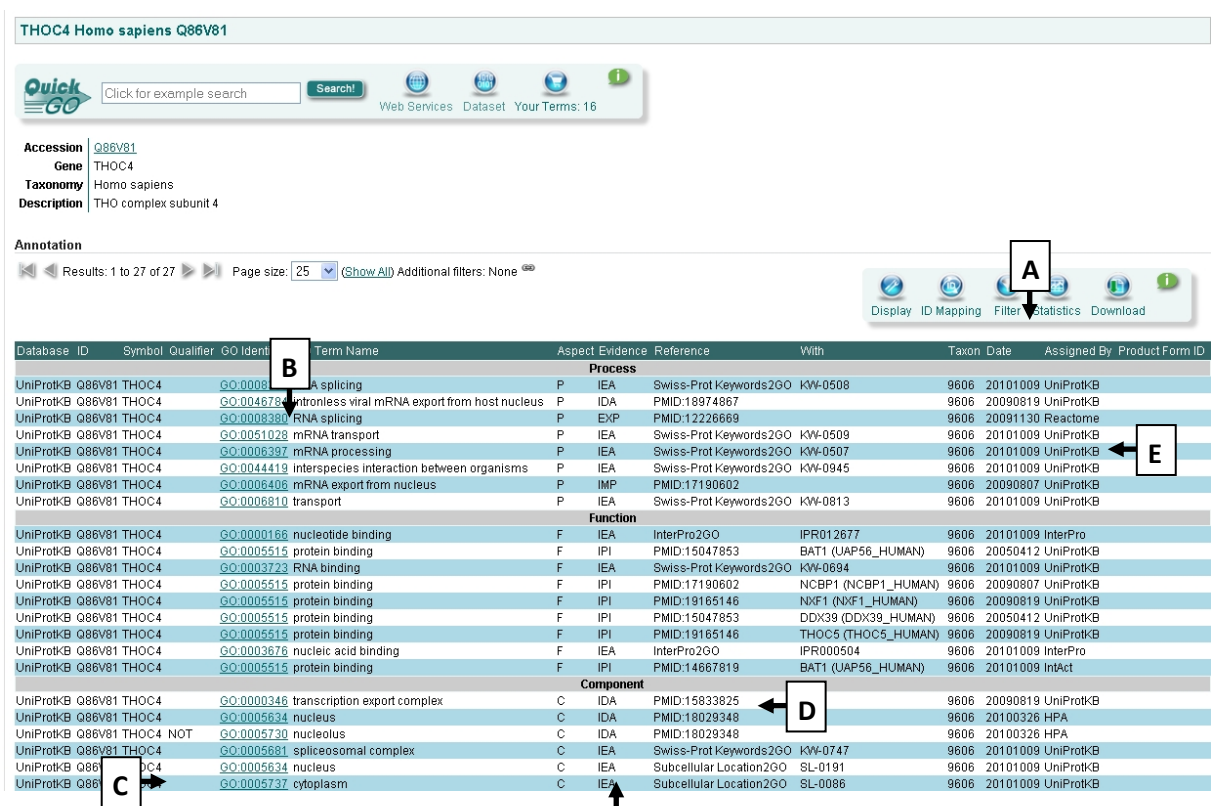

**Fig. 1.4** Protein Annotation page: manual and electron **F**  $\beta$  annotations are displayed for a queried protein together with supporting evidence codes, literature or electronic source. **G**

#### **Figure 1.4**

**E**<br>Notes

**[A]** The Annotation Toolbar: buttons on this toolbar allow you to (i) customise your display of the annotation table, (ii) map between gene product identifiers, (iii) filter the annotation set, (iv) view the statistics associated with the annotation set, and (v) download the annotation set.

**[B]** Names and identifiers of GO terms that have been associated with the protein.

**[C]** Qualifier statements, which can alter the interpretation of the GO annotation.

**[D]** The reference cited as evidence to support the GO annotation. May be a literature reference (e.g. PubMed ID) or a database record (e.g. InterPro).

**[E]** Name of the database providing the annotation.

**[F]** Acronyms of GO evidence codes used to broadly categorise the types of evidence that have been found to support the association of the protein with the GO term. 'IEA' is the only electronic evidence code, all other codes are manually assigned (see Table 1 in the Glossary).

**[G]** 'With' data. Added to certain types of annotations to provide further information (e.g. for an InterPro2GO electronic annotation the InterPro domain that was mapped to GO is cited here).

## Chapter 1: How to view GO data using the QuickGO browser - exercises

These exercises will familiarise you with the searching functionality of QuickGO.

#### Exercise 1 – searching for GO terms in QuickGO

- *1. Open QuickGO at <http://www.ebi.ac.uk/QuickGO> (see Fig. 1.1).*
- *2. To begin, try searching QuickGO by entering into the text box a biological process name, such as 'apoptosis'. Click 'Search'.*
- *3. Click on one of the GO IDs listed.*
- *4. Click through the green tabs to see what information each of them contains.*

# $\Omega$

**Question 1:** In the term page for 'apoptotic process' how many databases have crossreferences for this term?

**Question 2:** How many 'part\_of' child terms does 'apoptotic process' have?

#### Exercise 2 – searching for protein annotation in QuickGO

- *1. Open QuickGO at <http://www.ebi.ac.uk/QuickGO> (see Fig. 1.1).*
- *2. Enter into the search box the UniProt accession* Q86V81.
- *3. You should see a page listing the matching protein, click on the UniProt accession to open the protein annotation page.*

**Question 1:** How many annotations in total does human THOC4 have? *Clue: Look for the 'Results' display.*

**Question 2:** What is the parent term of 'RNA splicing'? *Clue: Click on the GO ID accompanying this term.*

**Question 3:** What is the name of the InterPro domain that is the reference for the annotation to 'nucleotide binding'? *Clue: Follow the links.*

# **Chapter 2 – Using QuickGO to create a tailored set of annotations**

It is possible within **QuickGO** to custom generate a set of annotations tailored to your specific requirements using extensive filtering options. Several aspects of **GO annotation** can be filtered such as taxonomic group, **evidence code**, GO ID and protein identifier, this makes **QuickGO** a uniquely powerful tool for biologists wishing to analyse specific sets of targets.

# Chapter 2 - learning objectives

You will learn:

- How to filter annotations in the UniProt-GOA database to create a custom set of annotations
- How to view the statistics associated with a set of annotations

# Filtering sets of annotations in QuickGO

The starting point for creating a subset of annotation is from **QuickGO**'s home page [www.ebi.ac.uk/QuickGO](http://www.ebi.ac.uk/QuickGO) (Fig. 1.1). Click on the link 'Search and Filter GO annotation sets', this takes you to the Annotation Download page containing all available **GO annotations** in the UniProt-GOA database. The table displays only the first 25 annotations by default, you can either page through the results using the arrows at the top of the table or increase the sample size using the box also located at the top of the table. All filtering options are located in the 'Filter' button on the Annotation Toolbar (Note [A] Fig. 2.1).

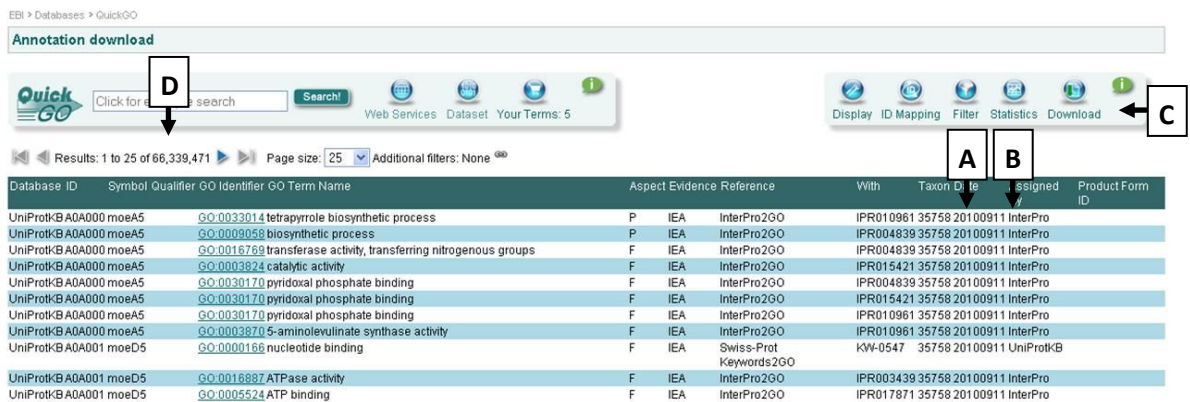

**Fig. 2.1** Annotation Download page in QuickGO, the starting point for creating custom sets of GO annotations. Filtering options [A] and statistics [B] for the annotation set can be accessed via the Annotation Toolbar [C].

#### **Figure 2.1**

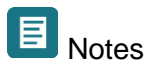

**[A]** Annotation sets can be filtered by clicking on the 'Filter' button. Filters include taxon, evidence code, GO ID and protein identifier.

**[B]** Statistics for the annotation set can be viewed by clicking the 'Statistics' button. Statistics are provided for counts of annotations and proteins for individual GO IDs, evidence codes, taxon IDs and sources of annotation as well as the number of unique protein accessions.

**[C]** The Annotation Toolbar.

**[D]** The total number of annotations in the set.

Clicking on the Filter button opens up a lightbox with the filtering options arranged as tabs in the window. Figure 2.2 shows the filter tab for Taxon, to retrieve annotations to a particular taxon you can either select one of the common taxon IDs from the list or enter an NCBI taxonomic identifier in the text box. Figure 2.3 shows the filter tab for Evidence where you can choose to see annotations made using certain evidence codes. For instance, it is quite common for users to remove annotations created using electronic methods, in which case you would select either 'Manual Experimental' or 'Manual All' from this filter tab. Further filtering can be done by selecting a relevant tab and entering your requirements. When you have chosen all your required filtering options, click on 'Submit' at the bottom of the window and the annotations will be retrieved.

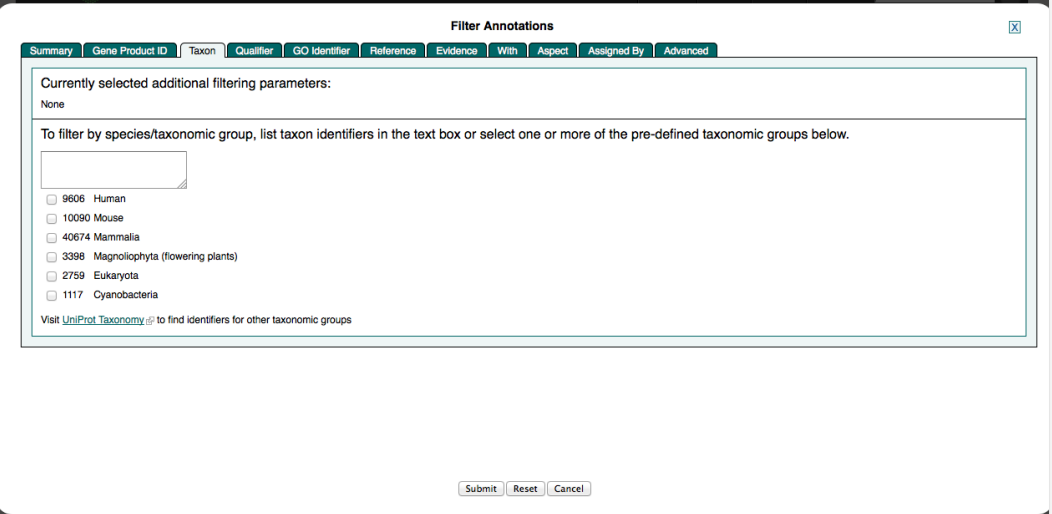

Fig. 2.2 Filter by 'Taxon' tab. Users can specify which taxon(s) they would like to see annotations for either by entering a list in the text box, or by selecting from the list.

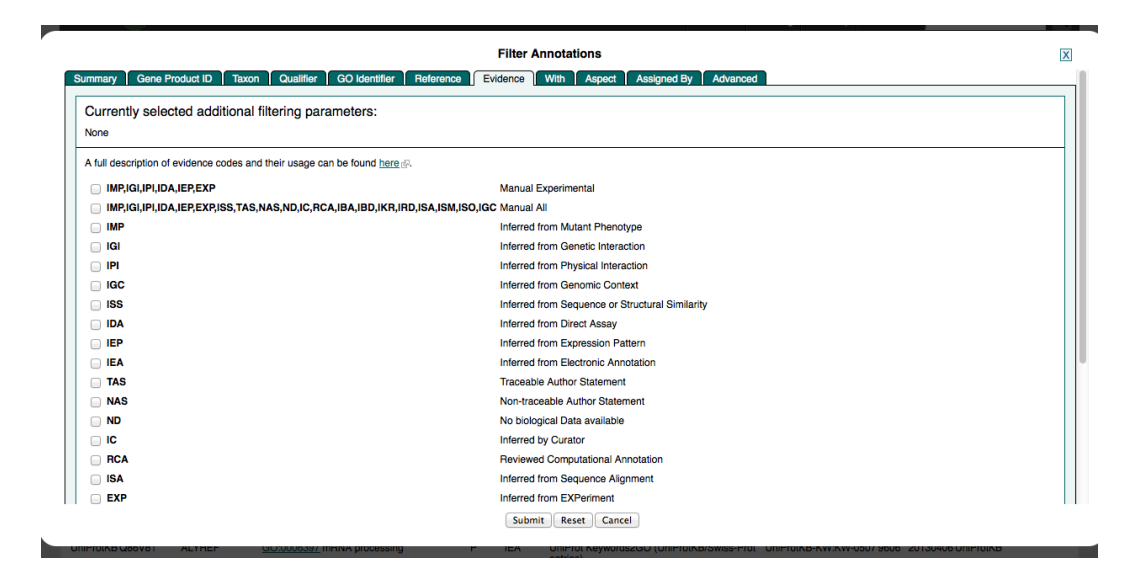

**Fig. 2.3** Filter by 'Evidence' tab. Users can choose to see annotations that use only certain evidence codes by for either by selecting one or more from the list.

## Viewing the statistics for a set of annotations in QuickGO

**QuickGO** calculates statistics for annotation sets 'on-the-fly' so are recalculated to reflect any filtering performed on the annotation set. Statistics are accessed from the 'Statistics' button on the Annotation Toolbar (Note [B] Fig. 2.1). Statistics can be obtained for counts of annotations and proteins for individual GO IDs, evidence codes, taxon IDs and sources of annotation, as well as the number of unique protein accessions, by clicking through the green tabs. N.B. The total number of annotations in the set is shown in the 'Summary' tab of the statistics section or, alternatively, at the top-left of the annotation table (Note [D] Fig. 2.1).

Clicking on the 'Statistics' button opens up a lightbox with the statistics options arranged as tabs in the window. Figure 2.4 shows the statistics for GO ID; on the left is the count of annotations per GO ID and on the right is the count of proteins per GO ID. The GO IDs are arranged in order of most used in the annotation set, e.g. in Fig. 2.4 the GO ID associated with the highest number of proteins in this set is GO:0016020 'membrane', totalling 18.25% of the proteins represented in this set. Figure 2.5 shows the statistics for evidence codes used in the set of annotations. In general, for most sets of proteins, the most common evidence code is Inferred from Electronic Annotation (IEA) simply because there are so many more electronic compared with manual annotations (139 million electronic compared with 1.25 million manual; April 2013).

The statistics are downloadable as an Excel file by clicking on the 'Download' button in the Statistics view. A bar chart is a common way of displaying the number of proteins associated with the GO IDs in an annotation set. This can be done by using the statistics for percentage of proteins per GO ID to make a bar chart.

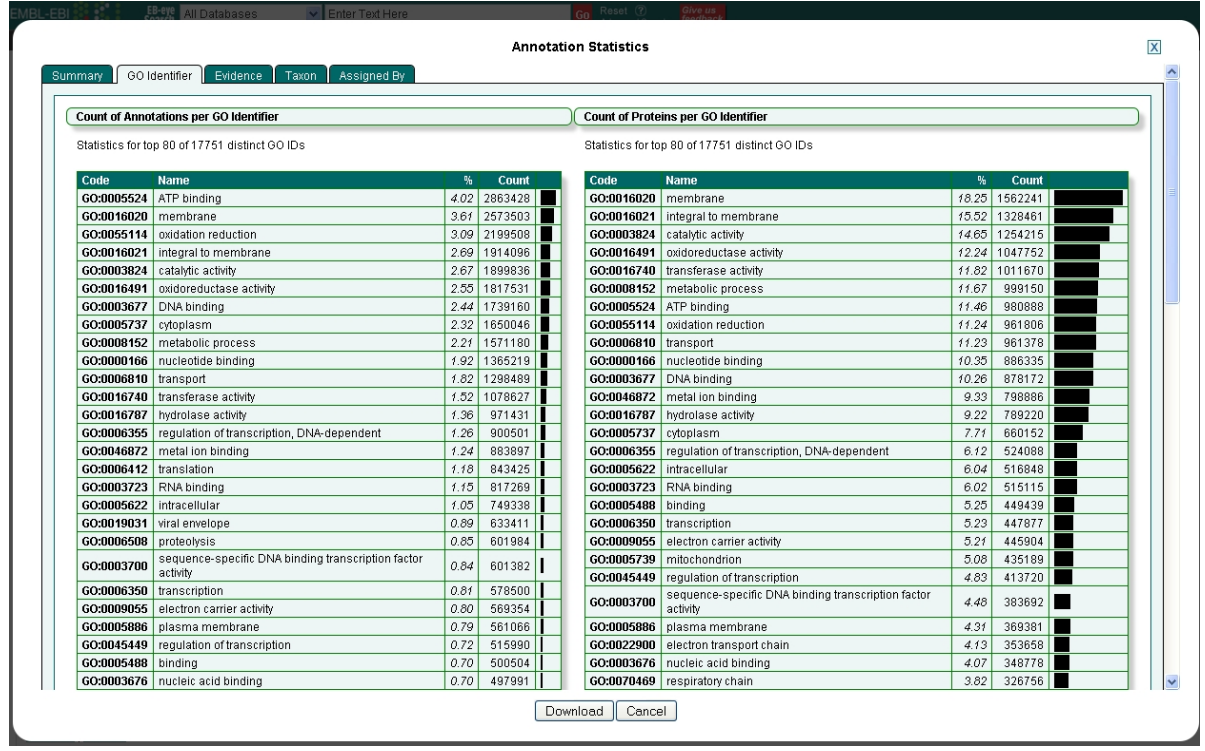

**Fig. 2.4** GO ID statistics tab. Only the first 80 of the most common GO IDs are shown.

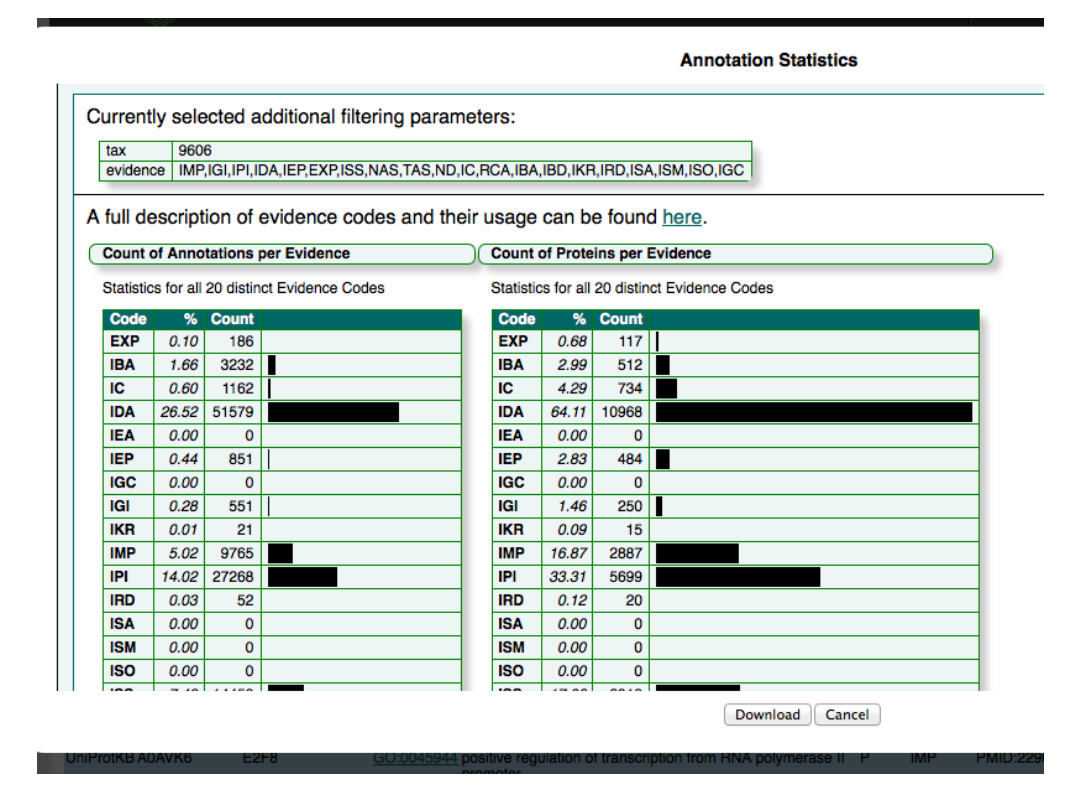

**Fig. 2.5** Evidence code statistics tab. Displays the percentage and count of annotations and proteins for each evidence code used in the current set of annotations.

# Chapter 2: Using QuickGO to create a tailored set of annotations exercises

These exercises will demonstrate how to find GO annotations for a list of protein accessions, for example those obtained from a proteomics or microarray experiment, and to view the statistics of the final set of annotations.

#### Exercise 1 – Finding annotations for a list of protein accessions

The list of proteins used for this exercise constitute a subproteome of a Jurkat (T-cell leukaemia) cell line, originally published by Bantscheff *et al*. [2].

- *1. Go to the Annotation Download page in QuickGO*  (http://www.ebi.ac.uk/QuickGO/GAnnotation).
- *2. Paste the 'quickgo\_query.txt' list of UniProt accession numbers into the 'Gene Product ID' filter box. (This list can be found at the following URL: ftp://ftp.ebi.ac.uk/pub/contrib/goa/Tutorial\_Data/quickgo\_query.txt)* N.B. Do not tick any of the boxes below the text box.
- 3. *Click on 'Submit' to view the annotations to this list of proteins*. N.B. You may have to wait a few seconds for it to load.

**Question 1:** For this list of proteins, how many annotations are there using both manual and electronic evidence codes together? *Clue: See figure 2.1 [D].*

4. *Now filter these annotations to view only those made with a manual experimental evidence code using the 'Evidence' (evidence code) filter box.*

**Question 2:** For this list of proteins, how many annotations are there using only manual experimental evidence codes?

#### Exercise 2 – Viewing the annotation statistics for a list of protein accessions

*1. Use the set of annotations, filtered for manual experimental evidence codes, generated in Chapter 2, Exercise 1 to view the annotation statistics.*

**Question 1:** What is the GO term associated with the most proteins?

**Question 2:** What is the top three evidence codes used in the annotations?

**Question 3:** Which two annotation groups have made the most annotations for this set?

**Question 4:** How many proteins have electronic annotations only? *Clue: Compare total number of proteins for this set with that for the set without the manual experimental evidence filter selected.*

# **Chapter 3 – Using InterProScan to rapidly populate novel sequences with electronic GO annotation predictions**

#### <http://www.ebi.ac.uk/Tools/pfa/iprscan/>

#### Chapter 3 - learning objectives

You will learn:

How to use the InterProScan service from InterPro to find GO annotations to novel sequences

The InterPro2GO mapping provides the highest electronic annotation coverage, supplying over 60% of UniProtKB proteins with electronic GO annotation.

InterPro curators create GO mappings by manually assigning **GO terms** to those InterPro identifiers that can correctly describe the function of all proteins in the UniProt/Swiss-Prot database that possess the same InterPro domain. **GO annotations** are then automatically applied to all UniProtKB proteins possessing the same InterPro identifier. The InterPro2GO mapping file is available at:

#### <http://www.geneontology.org/external2go/interpro2go>

The InterProScan service (Fig. 3.1) applies the protein signature recognition methods from InterPro member databases to user-provided genomic or protein sequences. This service also provides a quick way of obtaining electronic GO annotations to novel sequences, from the integrated InterPro2GO mapping data. This is useful for those species that do not have a dedicated Model Organism Database or group to provide manual annotations to these gene products. This service is free to all academic and commercial users and offers interactive or e-mail job submissions.

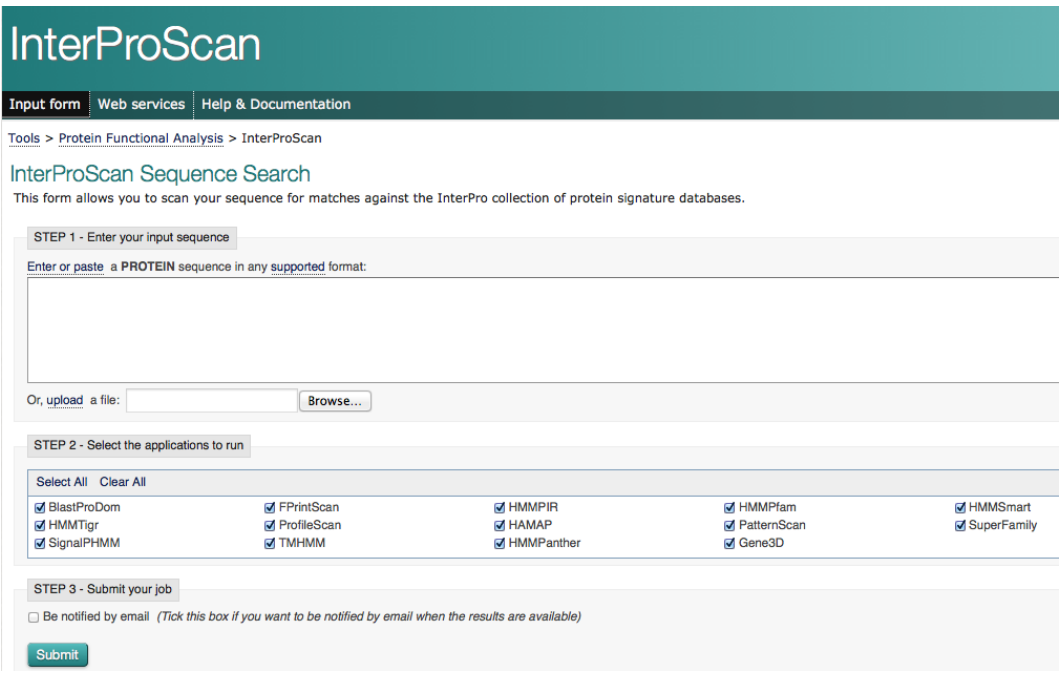

**Fig. 3.1** InterProScan home page [\(http://www.ebi.ac.uk/Tools/pfa/iprscan/\)](http://www.ebi.ac.uk/Tools/pfa/iprscan/)

Chapter 3: Using InterProScan to rapidly populate novel sequences with electronic GO annotation predictions - exercises

Exercise 1 – Using InterProScan to find GO annotations for a novel sequence

- *1. Copy and paste the protein sequence provided in the file 'interpro\_query.txt' (also available from* [http://www.uniprot.org/uniprot/B2JN45.fasta\)](http://www.uniprot.org/uniprot/B2JN45.fasta) *into the InterProScan input box and click 'Submit'.*
- *2. On the results page, click on the 'Summary Table' button to show the GO annotation suggested by each match.*

 $\Omega$ 

**Question 1:** What functional annotation does InterProScan predict for this protein sequence?